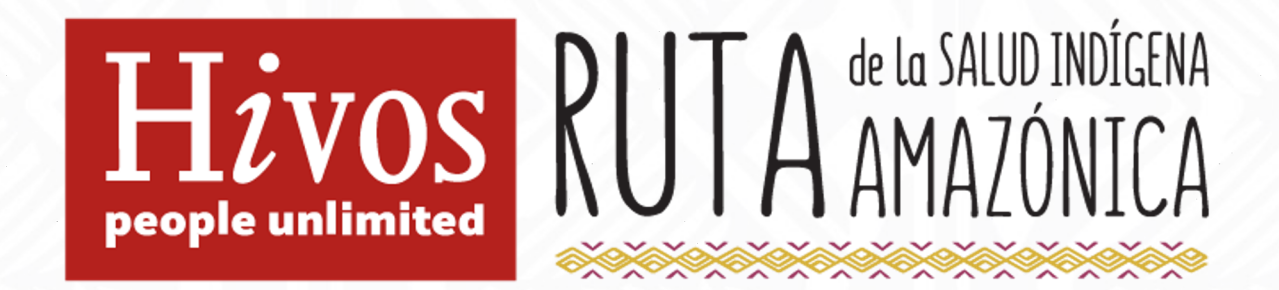

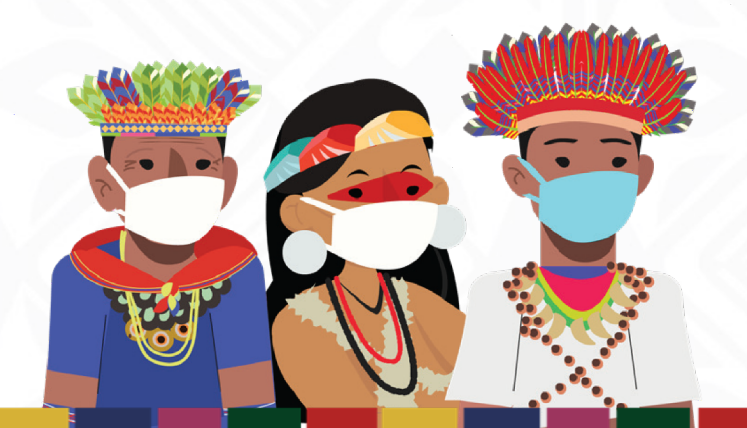

Aplicativo Salud Comunitaria Noviembre 2021

**Aplicativo de** 

**vigilancia comunitaria Commcare**

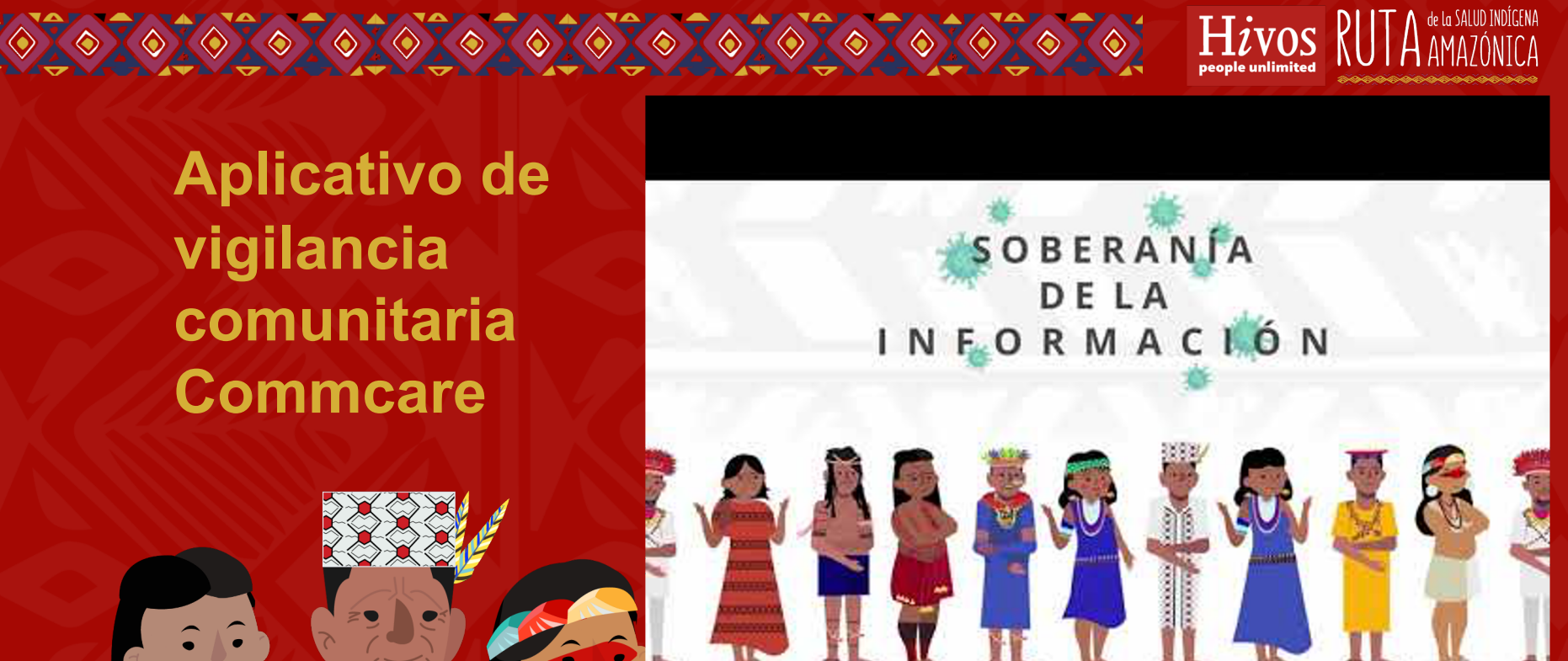

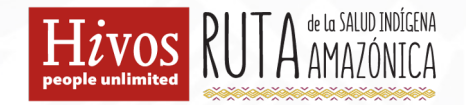

# Soberanía de información para las comunidades amazónicas

b

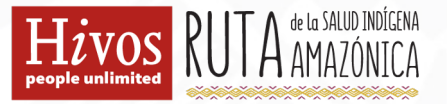

#### ¿Cuál es el problema actual?

- **Falta de acceso a información en tiempo real**
- **Falta de información para tomar decisiones de manera autónoma**
- Uso de la información por externos que no regresa a la comunidad
- **Utilización de la información de externos sin los permisos adecuados**
- **No se tiene un único lugar para registrar lo que pasa en las comunidades**
- **No se tiene un paso a paso para promotores de cuándo generar alertas**

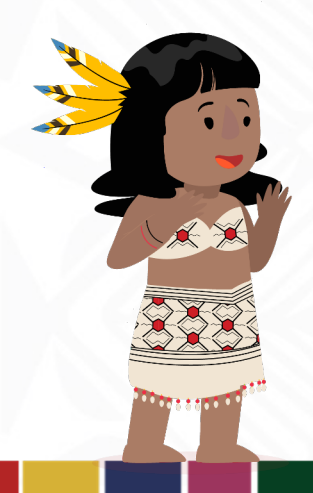

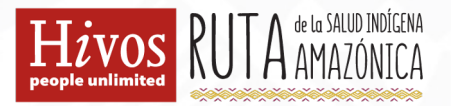

### **Propuesta**

Las comunidades requieren de su propia información para la toma de decisiones, información clara, transparente y con sus propias lógicas.

Los líderes de la comunidad deben saber y solicitar si lo desean, cuando se debe ingresar a su comunidad a realizar las pruebas.

Preparar y construir en conjunto la aplicación, desarrollarla con todos para que sea útil y refleje la necesidad de la comunidad y los líderes y del trabajo que se está realizando a través de la Ruta de la Salud Indígena.

### **Unir todo el proyecto en una herramienta**

**Santa British** 

日

Hivos RUTA AMAZÓNICA

 $\binom{k}{k}$ 

útima sincroni<br>n el servidor: 7

**Estrategia 1 –** Posicionar las necesidades y derechos de los pueblos indígenas y comunidades locales en el centro de los sistemas de salud pública.

#### **REDES Y MICRO REDES**

**Estrategia 2** – Adaptar las acciones de promoción de la salud con enfoque intercultural y territorial.

#### **PROTOCOLOS Y LINEAMIENTOS ADAPTADOS**

**Estrategia 3** – Desarrollar capacidades de los Promotores de Salud Comunitaria indígenas (PSC).

#### **FORMACIÓN DE PROMOTORES**

**Estrategia 4** – Incrementar la capacidad de alerta temprana y rastreo de contactos mediante el diseño y uso de un aplicativo digital.

**APLICATIVO DIGITAL DE VIGILANCIA COMUNITARIA: Instrumento que facilitará lo trabajado y aprendido, todo en la mano de la comunidad**

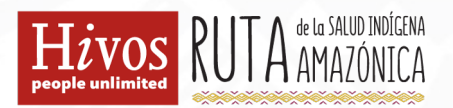

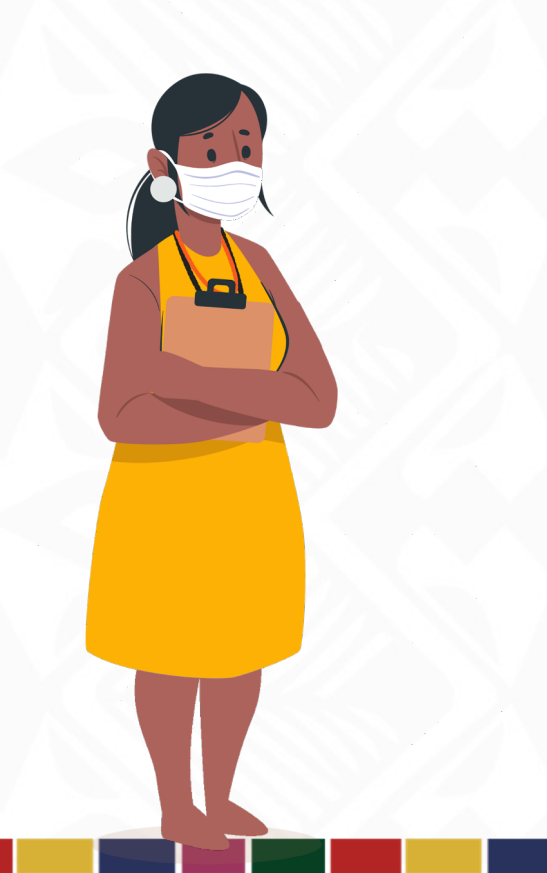

# **¿Cómo funciona el aplicativo?**

#### ¿Cómo ingreso al aplicativo para la vigilancia comunitaria?

## **CommCare**

Herramienta para la soberanía de la información de comunidades amazónicas

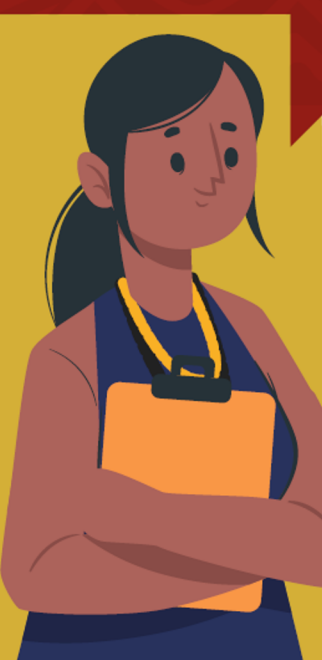

de la SALUO INDÍGENA

#### Paso 1: Prepárate para la instalación, necesitas:

- Datos móviles o conexión Wi-Fi.
- 2. Un dispositivo Android con sistema operativo Android 4.0 (Samsung, Huawei, LG, Xiaomi, etc.)

Desarrollado no

<u>dîmag</u>

Con el apoyo financiero de:

ROCKEFELLER

#### Paso 2: **Instala CommCare**

1. Abre Google Play Store (la tienda de aplicaciones de Android) en tu dispositivo

 $2.$ CommCare **Busca** -------------

Abre el aplicativo  $\overline{3}$ . en tu dispositivo, tienes dos opciones:

- Escanear el código de barras
- Ingresar el código

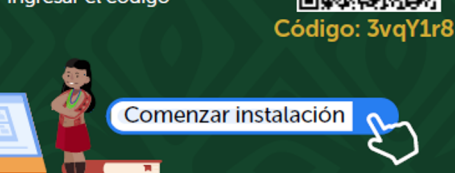

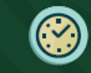

La instalación puede tardar varios minutos en completarse.

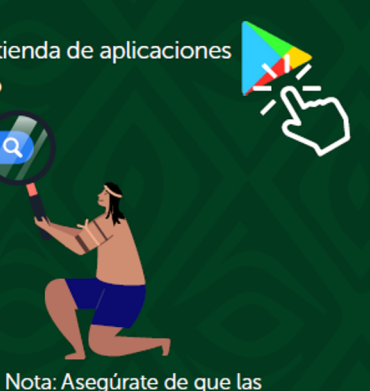

CommCan

actualizaciones automáticas estén

habilitadas en tu dispositivo

Código de barras

#### Paso  $3<sup>1</sup>$ Inicia sesión

Inicia sesión en el dispositivo móvil con el nombre de usuario y la contraseña que te compartieron.

¡Listo! Ya puedes usar el aplicativo en tu dispositivo

Para visualizar el aplicativo en una computadora, puedes ingresar a:

https://bit.lv/3ABNQnB

e ingresar con el mismo usuario y contraseña.

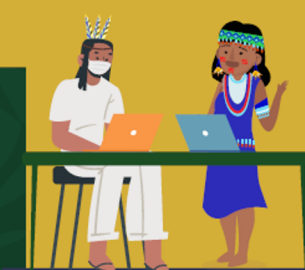

\*La versión Web no cuenta con todas las funcionalidades del aplicativo.

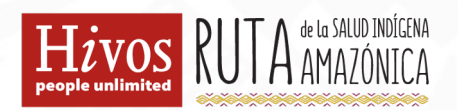

### **Ingreso al aplicativo**

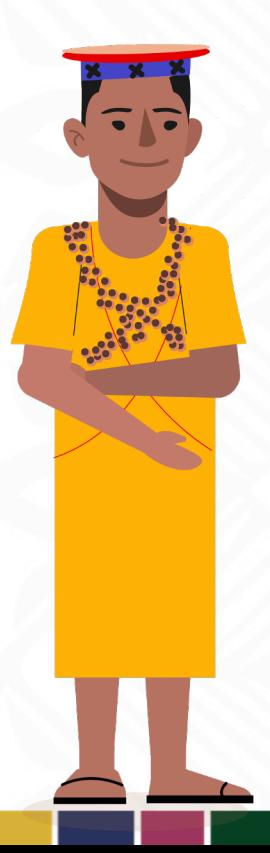

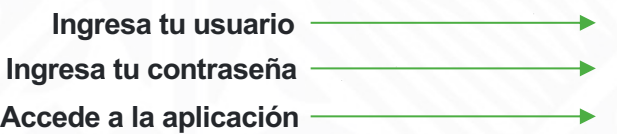

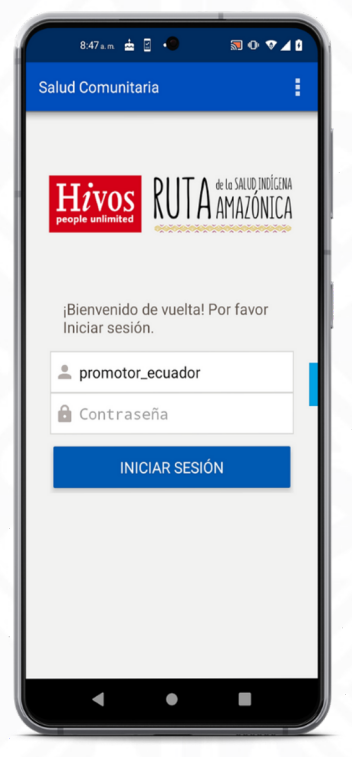

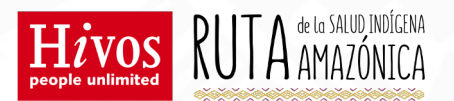

### **Menú del aplicativo**

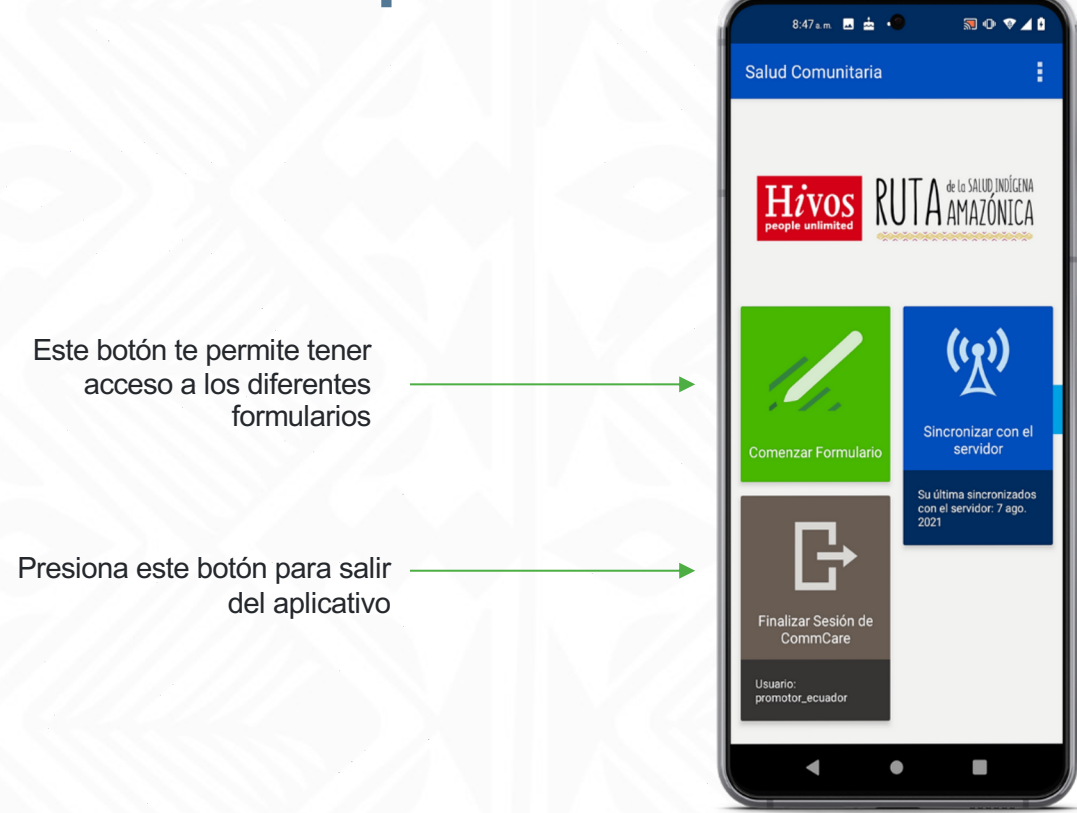

Estos tres puntitos te dan acceso a la configuración del aplicativo

> Presiona este botón para sincornizar los datos del aplicativo con el servidor.

Nota: abajo, en azul oscuro saldrá la fecha y hora de la última sincronización

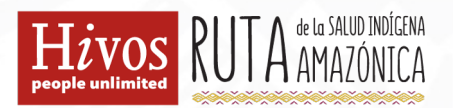

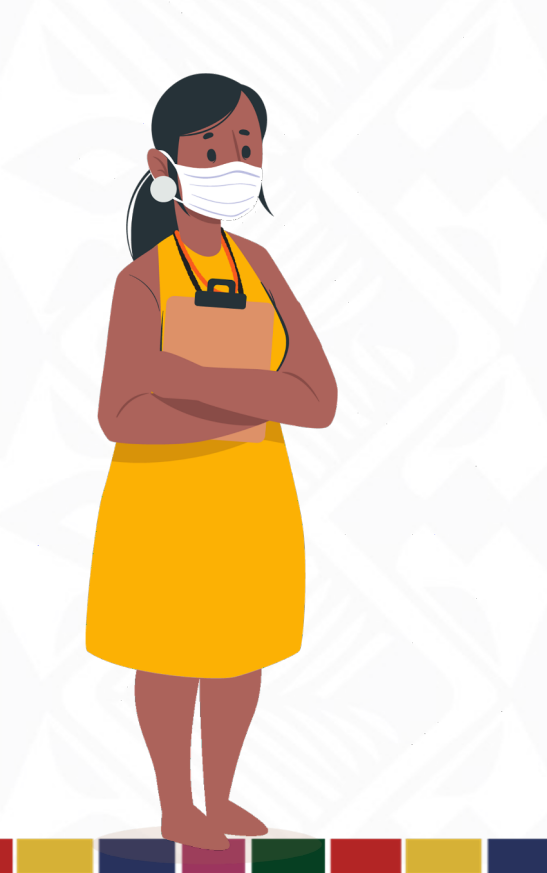

# **¿Cómo funciona el aplicativo?**

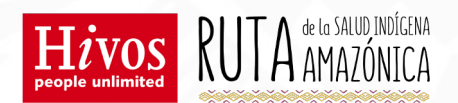

# Los datos se pueden recopilar en línea o fuera de línea Se actualizan en el servidor cuando sincronizamos el aplicativo **Funcionamiento general**

Los datos se pueden visualizar con "Report Builder" en CommsCareHQ

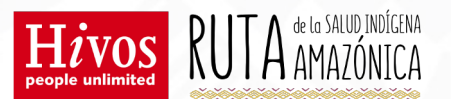

## **¿Cómo actualizo el aplicativo?**

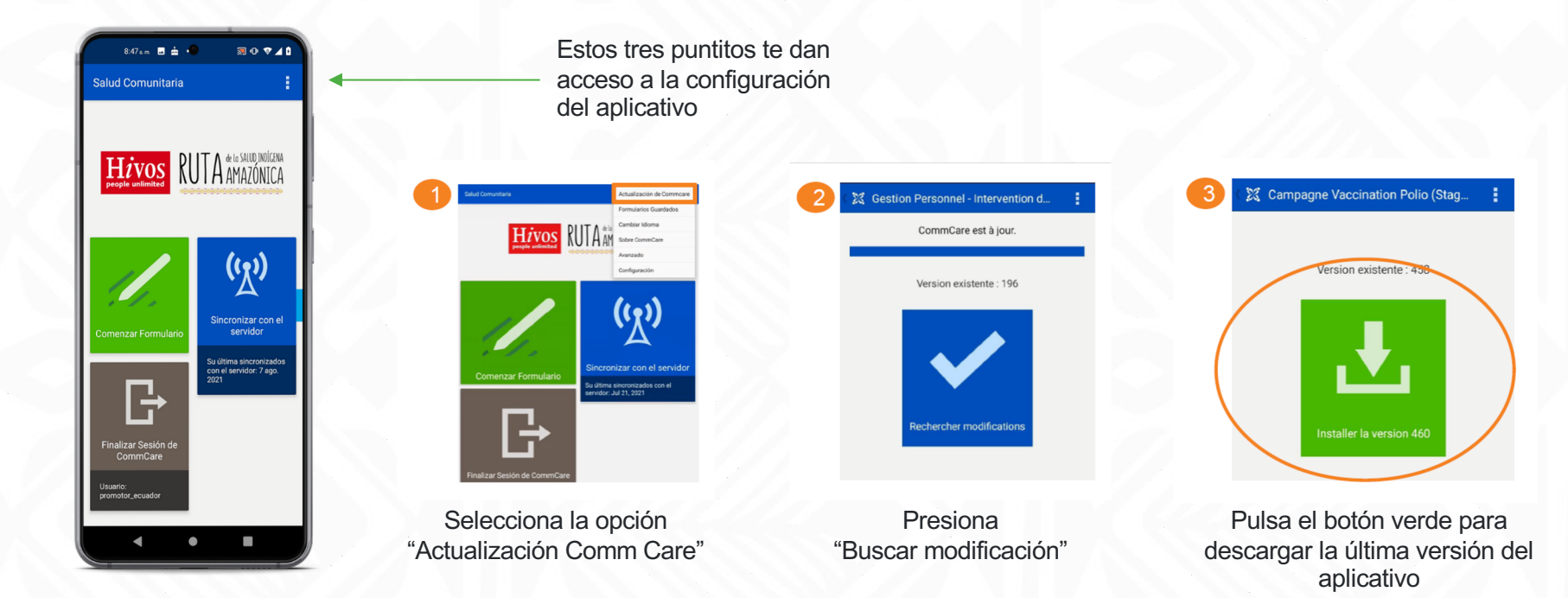

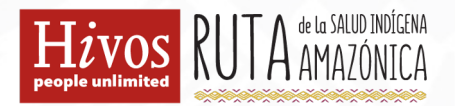

# **¿Cuáles son los módulos del aplicativo?**

 $\blacksquare$ 

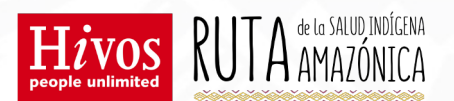

### **Módulos de ingreso de información**

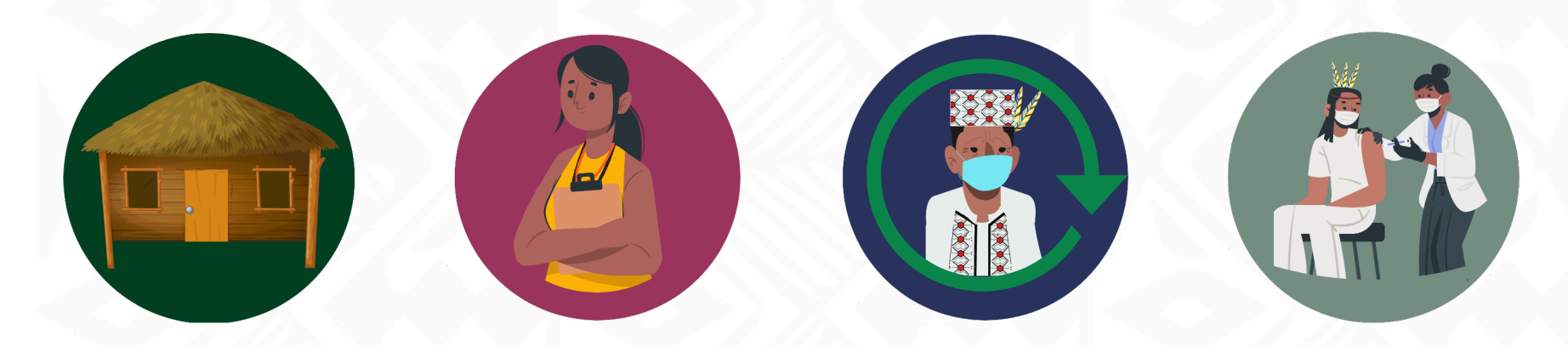

**Modificar una comunidad**

**Registrar un miembro de la comunidad**

**Seguimiento de los miembros de la comunidad**

**Vacuna COVID-19**

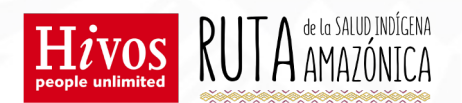

### **Módulos solo de lectura**

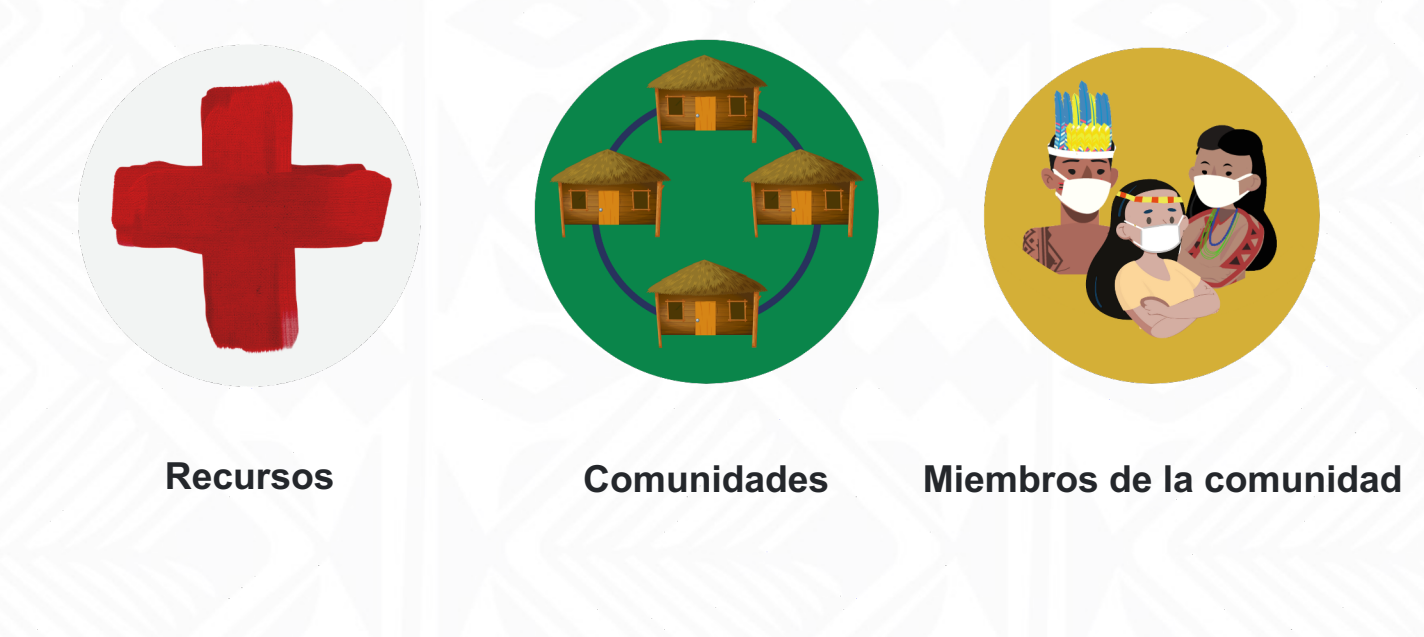

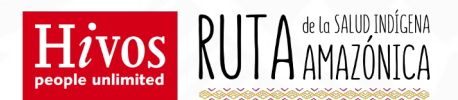

### **Módulos continuos**

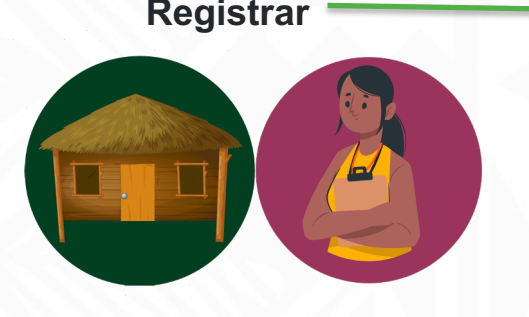

- Debes registrar a la comunidad antes de ingresar la información
- Las y los promotores pueden ver todas las comunidades precargadas en el aplicativo
- El registro de los usuarios se lo hace al momento de atenderle

#### **Registrar Seguimiento/Modificación Listas**

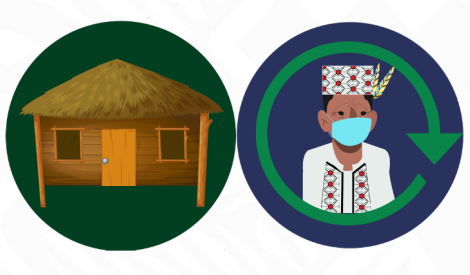

- La información de la comunidad se puede modificar si es necesario
- El seguimiento de los miembros de la comunidad se realiza si es necesario y si existe disponibilidad para interactuar con la o el promotor

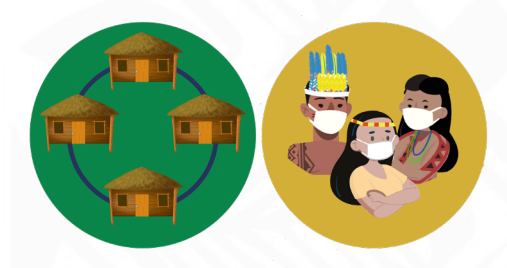

Las listas permiten a las y los promotores revisar la información que ya han ingresado para evitar duplicar esfuerzos y asegurar el seguimiento de casos

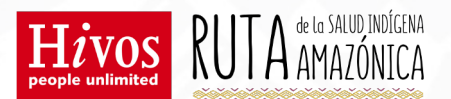

#### **Módulos continuos (Vacunación)**

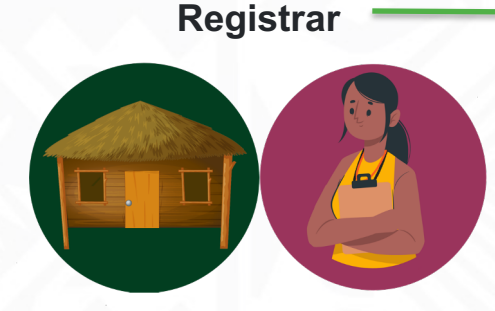

- Debes registrar a la comunidad antes de ingresar la información
- Las y los promotores pueden ver todas las comunidades precargadas en el aplicativo
- El registro de los usuarios se lo hace al momento de atenderle

#### **Vacuna COVID-19**

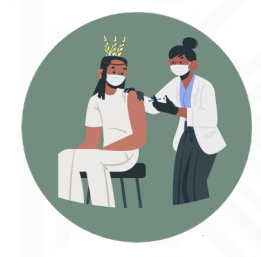

Para ingresar al modulo de vacunación la persona debe estar registrada

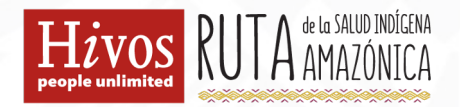

# **¿Cómo ingreso información?**

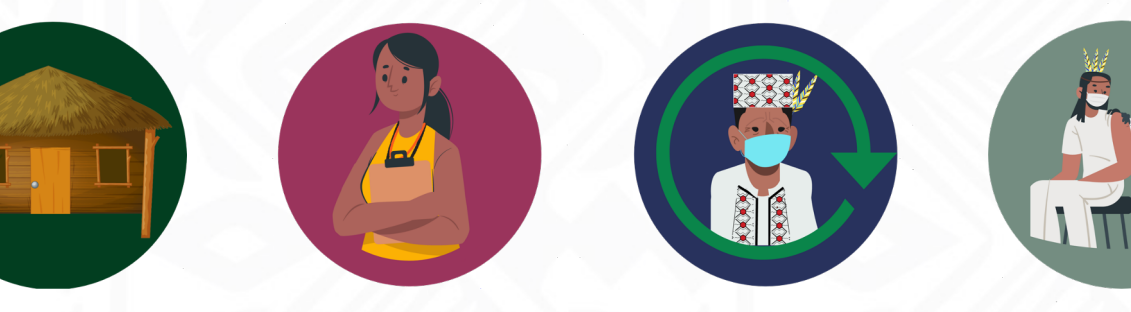

**Modificar una comunidad**

o

**Registrar un miembro de la comunidad**

**Seguimiento de los miembros de la comunidad**

**Vacuna COVID-19**

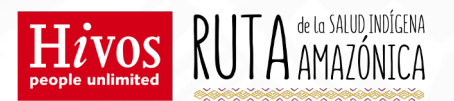

### **Antes de empezar, debes saber..**

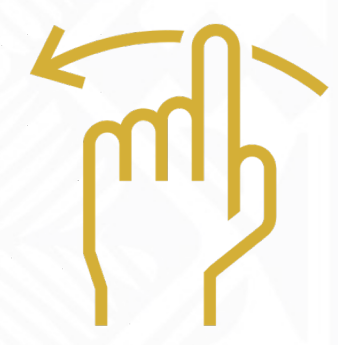

Si te desplazas a la derecha, volverás a la pantalla anterior.

También puedes hacerlo presionando <

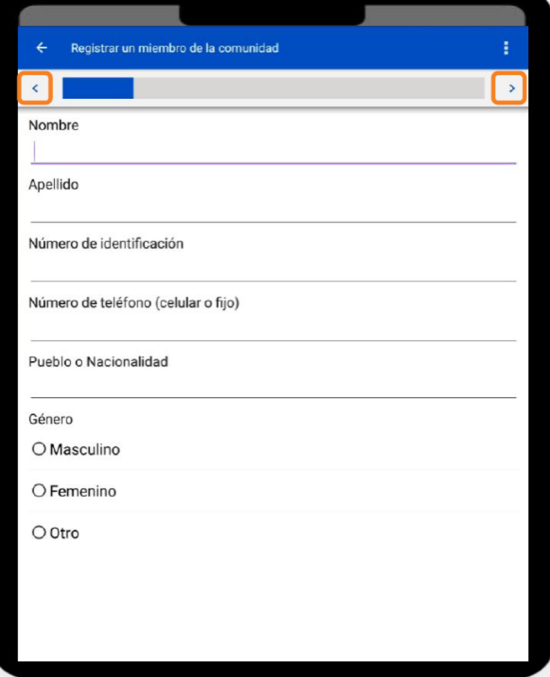

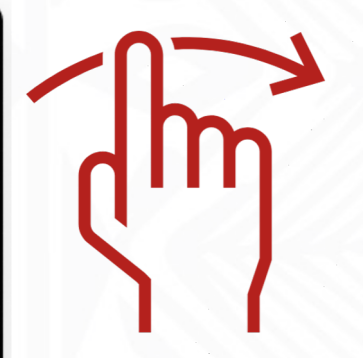

Si te desplazas a la izquierda, irás a la pantalla siguiente

También puedes hacerlo presionando >

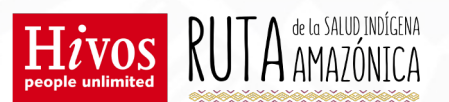

### **Para subir y bajar..**

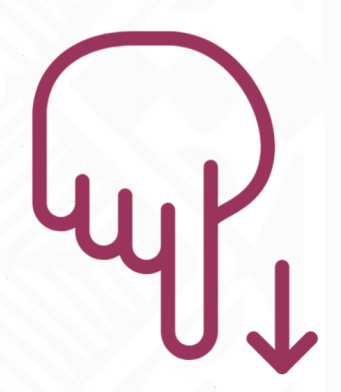

Si te desplazas hacia abajo, podrás ver más información en la misma página.

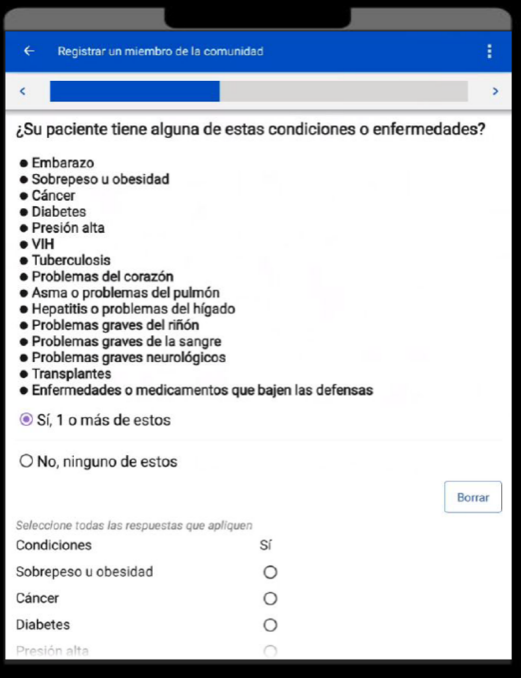

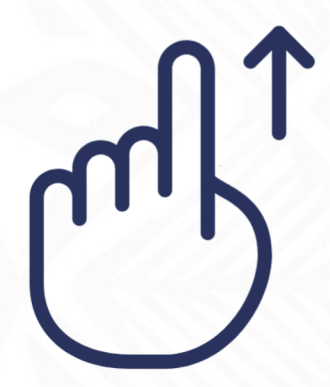

Si te desplazas hacia arriba, podrás ver más información en la misma página

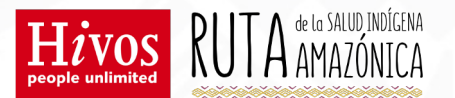

### **Ingreso de información**

¡Es muy sencillo!

El aplicativo te mostrará en el tablero si debes llenar la información en **letras** o **números.**

![](_page_21_Picture_51.jpeg)

![](_page_21_Picture_5.jpeg)

![](_page_22_Picture_0.jpeg)

### **Ingreso de fechas**

![](_page_22_Picture_2.jpeg)

![](_page_22_Picture_49.jpeg)

#### **Tienes dos opciones:**

- 1. Desplazar la flecha del mes, día y año hasta que coincida con la fecha deseada
- 2. Mantén presionada la fecha y luego escríbela en el tablero

![](_page_23_Picture_0.jpeg)

Está usted en la casa de la persona y puede capturar esta posición?

Grabar una ubicación

Borrar

 $\odot$  Sí

 $O$  No

Por favor registre la posición GPS

#### **Algunas consideraciones extra**

![](_page_23_Picture_2.jpeg)

Para algunas preguntas existen **"reglas"** para maximizar la calidad de datos

> Hay opciones que solo aparecen si respondo **"si"** al formulario

.<br>Está usted en la casa de la persona y puede capturar esta posición

 $\bigcap$  Si  $O$  No

![](_page_24_Picture_0.jpeg)

#### **Para regresar…**

Para salir del formulario, haz clic en < o en la flecha.

Para regresar a la página de inicio sigue los mismos pasos.

![](_page_24_Picture_38.jpeg)

Si el formulario está incompleto y no vas a completarlo, presiona IGNORAR CAMBIOS.

## **Terminar y guardar la información**

Cuando hayas llegado al final del formulario, asegúrate de que todos los datos se hayan completado y da clic en TERMINAR, para guardar tu formulario.

#### Registrar un miembro de la comunidad **TERMINAR** J+ ¿Está experimentando alguno de los siguientes síntomas? · Dolor o presión grave y constante en el pecho · Dificultad extrema para respirar · Mareo severo y constante · Desorientación grave o incapacidad para responder  $\odot$  Sí  $ONO$ Borrar ¿En este momento su paciente tiene?: · Dolor de barriga muy fuerte que no pasa · Sangrado por la vagina · Huesos rotos/lesión de la cabeza · Corte o lesión grande que sangra mucho · Ha sido víctima de abuso sexual · Ha sido víctima de violencia · Mordedura (picadura) de culebra · Picadura de raya  $\circ$  Si  $ONO$ Está experimentando síntomas críticos. ¡Obtenga atención médica de emergencia inmediatamente!

![](_page_25_Picture_3.jpeg)

![](_page_26_Picture_0.jpeg)

### **Modificar la información**

![](_page_26_Picture_2.jpeg)

**Selecciona** "Modificar una comunidad"

![](_page_26_Picture_42.jpeg)

![](_page_26_Picture_5.jpeg)

Revisa la información ingresada previamente

Actualiza los datos según sea necesario

![](_page_27_Picture_0.jpeg)

![](_page_27_Figure_1.jpeg)

#### **Siempre que tengas acceso a internet,** sincroniza la aplicación con el servidor, y asegúrate de tener la versión más reciente del aplicativo.

![](_page_27_Picture_3.jpeg)

Su última sincronizados con el servidor: Jul 21, 2021

![](_page_28_Picture_0.jpeg)

![](_page_28_Picture_1.jpeg)